## **SMART ONIE TAK ระบบช่วยเหลือผู้เรียน ข้อมูลนักศึกษารายบุคคล สำนักงาน กศน. จังหวัดตาก**

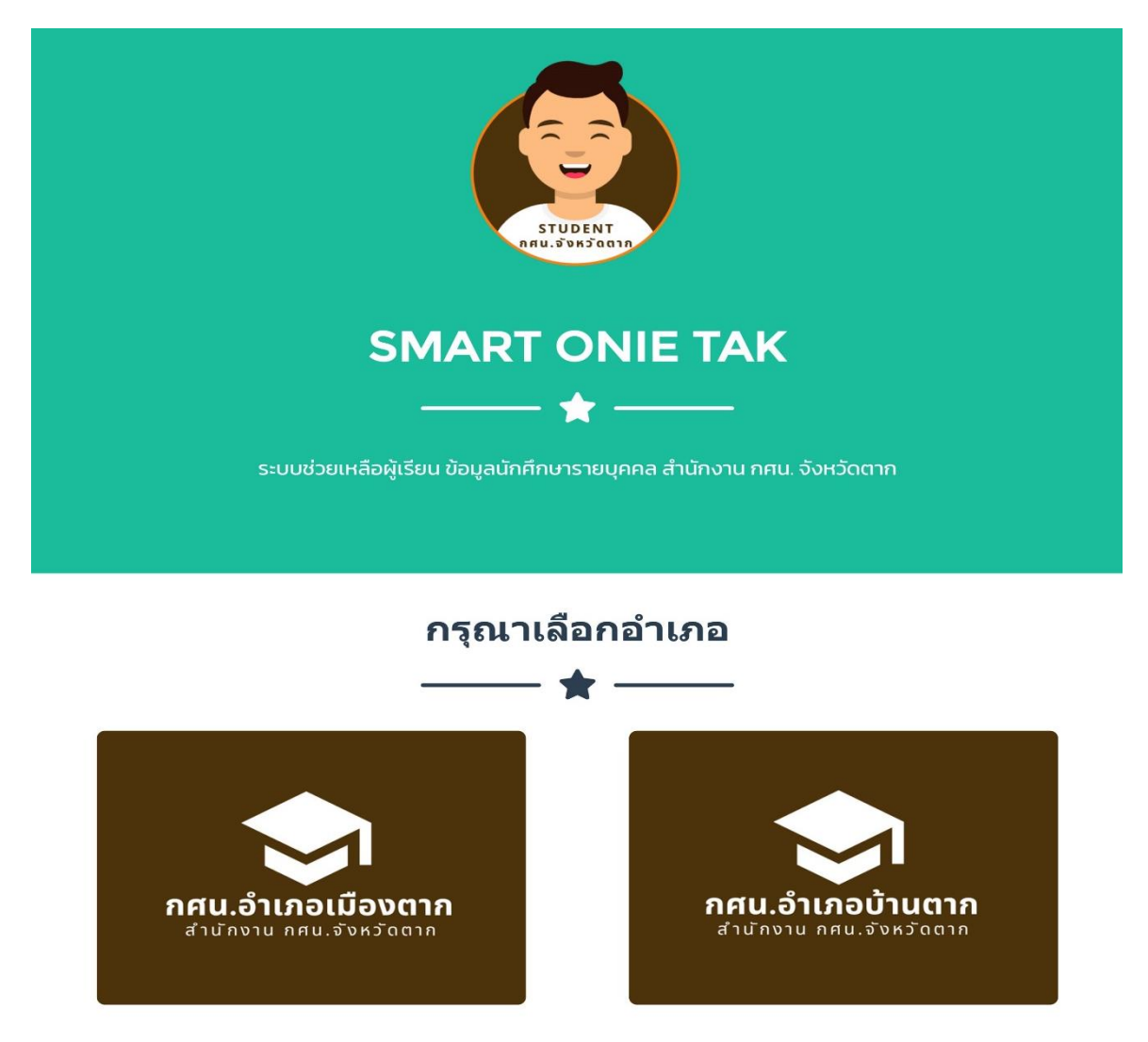

**Smart Onie Tak** เป็นระบบที่เก็บข้อมูลนักศึกษารายบุคคล ออกแบบขึ้นมาเพื่ออำนวยความ สะดวกให้กับ นักศึกษา และ ครู กศน. ที่สามารถดู หรือตรวจเช็คข้อมูลนักศึกษารายบุคคล ผ่านระบบออนไลน์ ได้ทันทีที่มีสัญญาณอินเตอร์เน็ต ซึ่งระบบได้ออกแบบมาให้รองรับกับการใช้งานบน สมาร์ทโฟน แท็บเล็ต ไอแพต ไอโฟน ทุกรุ่น ทุกยี่ห้อ หรือจะใช้งานผ่านคอมพิวเตอร์ โน๊ตบุค แล็ปท็อป ก็จะสะดวกยิ่งขึ้น ตอบโจทย์ในยุคการ เรียนการสอนผ่านระบบออนไลน์ เพียงแค่เลือกระดับชั้น ใส่เลขบัตรประจำตัว ก็จะรู้ข้อมูลทุกอย่าง ครบ จบ ใบระบบเดียว

## **รายละเอียดระบบ ประกอบด้วย**

- 1. ข้อมูลการลงทะเบียนนักศึกษารายบุคคลเป็นรายภาคเรียน
- 2. ตารางสอบ พร้อมระบุ วัน เวลาสอบ แต่ละภาคเรียน
- 3. ผลการเรียน พร้อมระบุคะแนน ระหว่างภาค ปลายภาค พร้อมเกรดของนักศึกษา
- 4. รายงานคะแนนกิจกรรม กพช. พร้อมผลรวม
- 5. เมนูดาวน์โหลดเอกสารการขอจบ (นักศึกษา)

## **การใช้งานระบบ SMART ONIE TAK ระบบช่วยเหลือผู้เรียน ข้อมูลนักศึกษารายบุคคล สำนักงาน กศน. จังหวัดตาก**

1. เข้าเว็บไซต์สำนักงาน กศน.จังหวัดตาก ที่ http://tak.nfe.go.th แล้วคลิ๊กที่ไอคอน **"Smart Onie Tak"** ระบบช่วยเหลือผู้เรียน ข้อมูลนักศึกษารายบุคคล สำนักงาน กศน. จังหวัดตาก

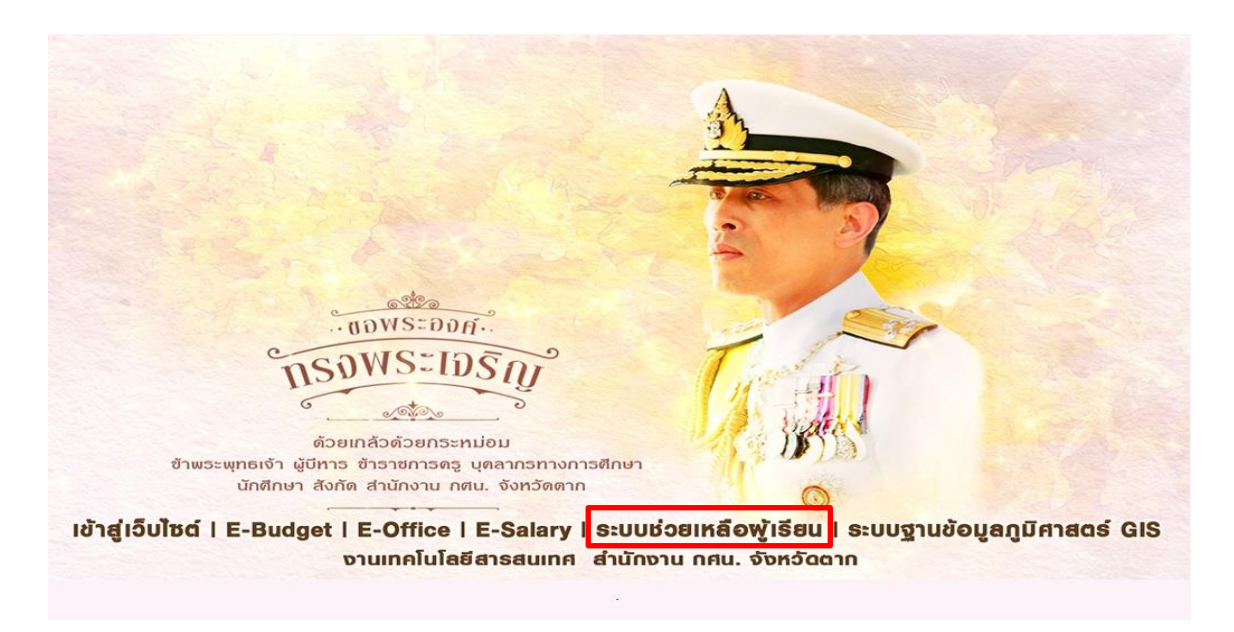

2. ระบบจะนำไปสู่หน้าหลักของ **"Smart Onie Tak"** ระบบช่วยเหลือผู้เรียน ข้อมูลนักศึกษารายบุคคล สังกัด สำนักงาน กศน. จังหวัดตาก

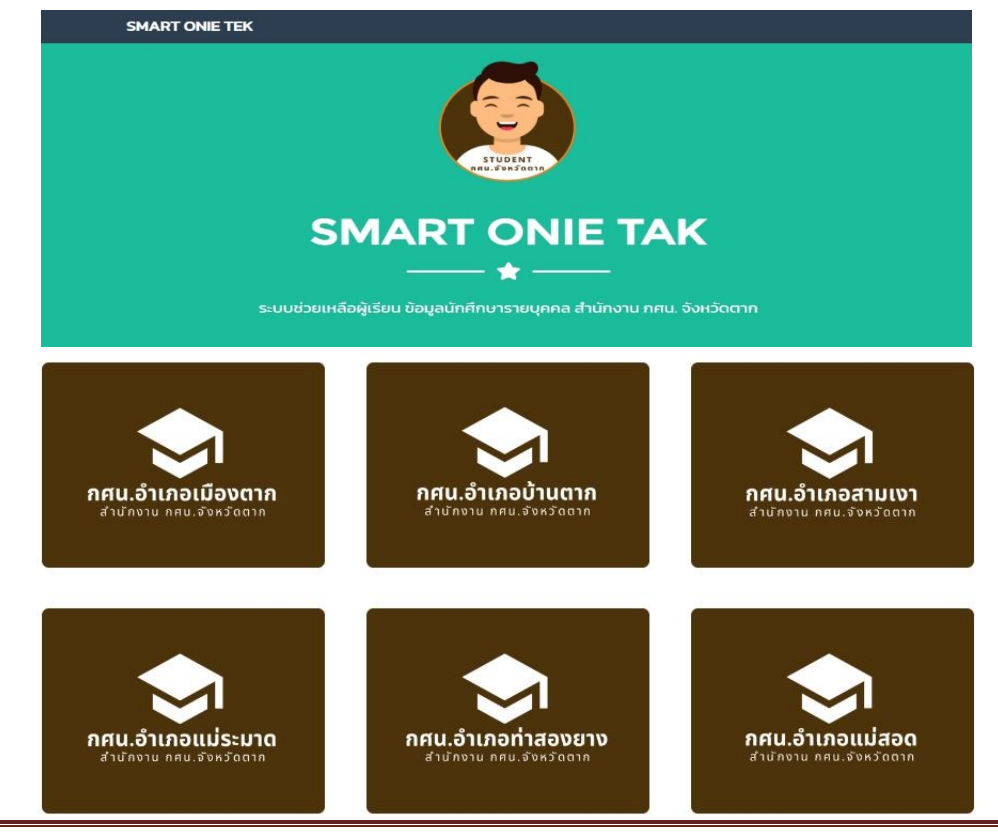

คู่มือ ระบบช่วยเหลือผู้เรียน ข้อมูลนักศึกษารายบุคคล สำนักงาน กศน. จังหวัดตาก หน้า 2

3. เลือกสถานศึกษาที่ ผู้เรียน (ผู้ที่ต้องการเข้าดูระบบ) สังกัดอยู่ จากระบบช่วยเหลือผู้เรียน ข้อมูลนักศึกษา รายบุคคล สังกัด สำนักงาน กศน.จังหวัดตาก

![](_page_2_Figure_1.jpeg)

4. ระบบจะแสดงระดับการศึกษาทั้ง 3 ระดับ จากนั้นให้เลือกระดับการศึกษาที่ ผู้เรียนเรียนอยู่ หรือ ต้องการตรวจสอบ จากระบบช่วยเหลือผู้เรียน ข้อมูลนักศึกษารายบุคคล สังกัด สำนักงาน กศน.จังหวัดตาก

![](_page_2_Figure_3.jpeg)

5. ระบบจะแสดงหน้า Login ตามระดับที่ผู้เรียนเข้าระบบ จากระบบช่วยเหลือผู้เรียน ข้อมูลนักศึกษา รายบุคคล สังกัด สำนักงาน กศน.จังหวัดตาก

![](_page_3_Picture_74.jpeg)

จากนั้นให้นักศึกษา กรอกเลขบัตรประจำตัว ของตนเอง แล้วคลิ๊กที่ปุ่ม **Login** เพื่อเข้าไปดูข้อมูลการศึกษา รายบุคคลของผู้เรียน จากระบบช่วยเหลือผู้เรียน ข้อมูลนักศึกษารายบุคคล สังกัด สำนักงาน กศน.จังหวัดตาก โดยระบบช่วยเหลือผู้เรียน ได้กำหนดให้เลขบัตรประจำตัว ของผู้เรียนเป็น User Name และ Password

![](_page_3_Picture_75.jpeg)

6. ระบบจะแสดงหน้าจอหลักของระบบซึ่งจะแสดงข้อมูลนักเรียนรายบุคคล ประกอบด้วย ชื่อ-นามสกุล เลขบัตรประจำตัว รหัสนักศึกษา กลุ่ม ชื่อครูประจำกลุ่ม และในระบบมีเมนู 5 เมนูดังนี้

- 6.1. ข้อมูลการลงทะเบียน
- 6.2. ตารางสอบ
- 6.3. ผลการเรียน
- 6.4. รายงาน กพช.
- 6.5. ออกจากระบบ

![](_page_4_Picture_70.jpeg)

7. **เมนูข้อมูลการลงทะเบียน** จะแสดงข้อมูลนักเรียนรายบุคคล ประกอบด้วย รายวิชาที่ได้ลงทะเบียนเรียน โดยแสดงเป็นภาคเรียน พร้อมรายวิชาที่ลงทะเบียนแต่ละภาคเรียน

![](_page_4_Picture_71.jpeg)

8. **เมนูตารางการสอบ** จะแสดงข้อมูลนักเรียนรายบุคคลของผู้เรียน ประกอบด้วย ตารางสอบ พร้อมระบุ วัน เวลาสอบ แต่ละภาคเรียน

![](_page_5_Picture_55.jpeg)

9. **เมนูผลการเรียน** จะแสดงข้อมูลนักเรียนรายบุคคลของผู้เรียน ประกอบด้วย ผลการเรียน พร้อมระบุ คะแนน ระหว่างภาค ปลายภาค พร้อมเกรดของนักศึกษา

![](_page_5_Picture_56.jpeg)

10. **เมนูรายงาน กพช.** จะแสดงข้อมูลนักเรียนรายบุคคลของผู้เรียน ประกอบด้วย รายงานคะแนนกิจกรรม กพช. พร้อมผลรวมจำนวนชั่วโมงกิจกรรม กพช.

![](_page_5_Picture_57.jpeg)